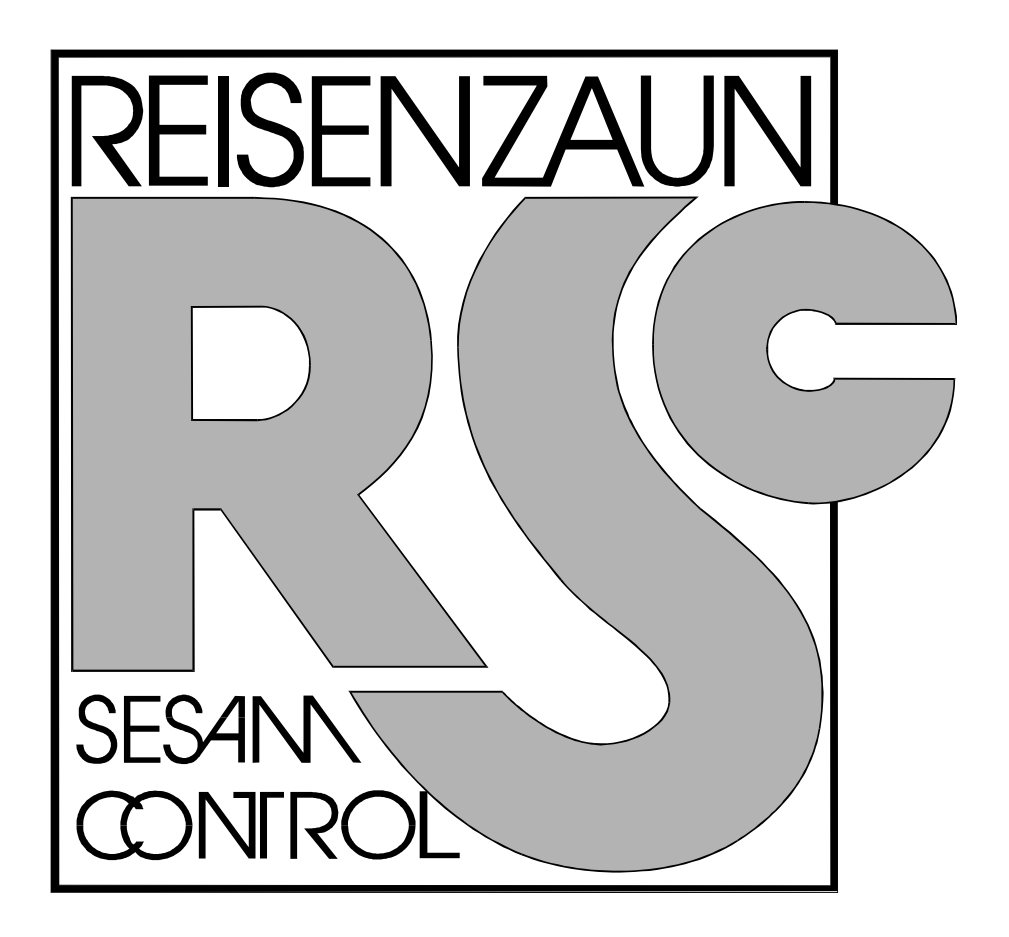

# **SESAM4**

## **TAUSCHEN der EPROM's**

## **INHALT**

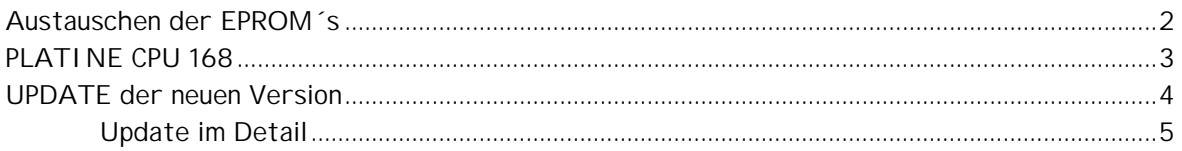

#### **Austauschen der EPROM´s**

Bevor die EPROM´s getauscht werden, soll der Computer **KOMPLETT ABGERECHNET** werden.

Beim **UPDATE** der neuen Version werden **ALLE** Abrechnungen, Tische und BON´s gelöscht

- 1. Computer ausschalten
- 2. Gehäuse öffnen
- 3. Die vier EPROM´s mit der Bezeichnung **L / EVEN V 1.xx** und **L / ODD V 1.xx H / EVEN V 1.xx** und **H / ODD V 1.xx** herausnehmen
- 4. Die vier NEUEN EPROM´s einsetzen

#### **ACHTUNG !!!**

 Die EPROM´s **EVEN** und **ODD** dürfen nicht vertauscht werden !

 Die EPROM´s dürfen nicht verkehrt eingesetzt werden. ( Sie werden sonst beim Einschalten sofort zerstört ) d.H. Die **Kerbe** muß in die richtige Richtung schauen. ( siehe Abbildung )

**Kontrollieren** daß keine Pin´s verbogen sind.

- 5. Computer einschalten
- 6. Update der Version durchführen
- 7. Computer Aus- und wieder Einschalten

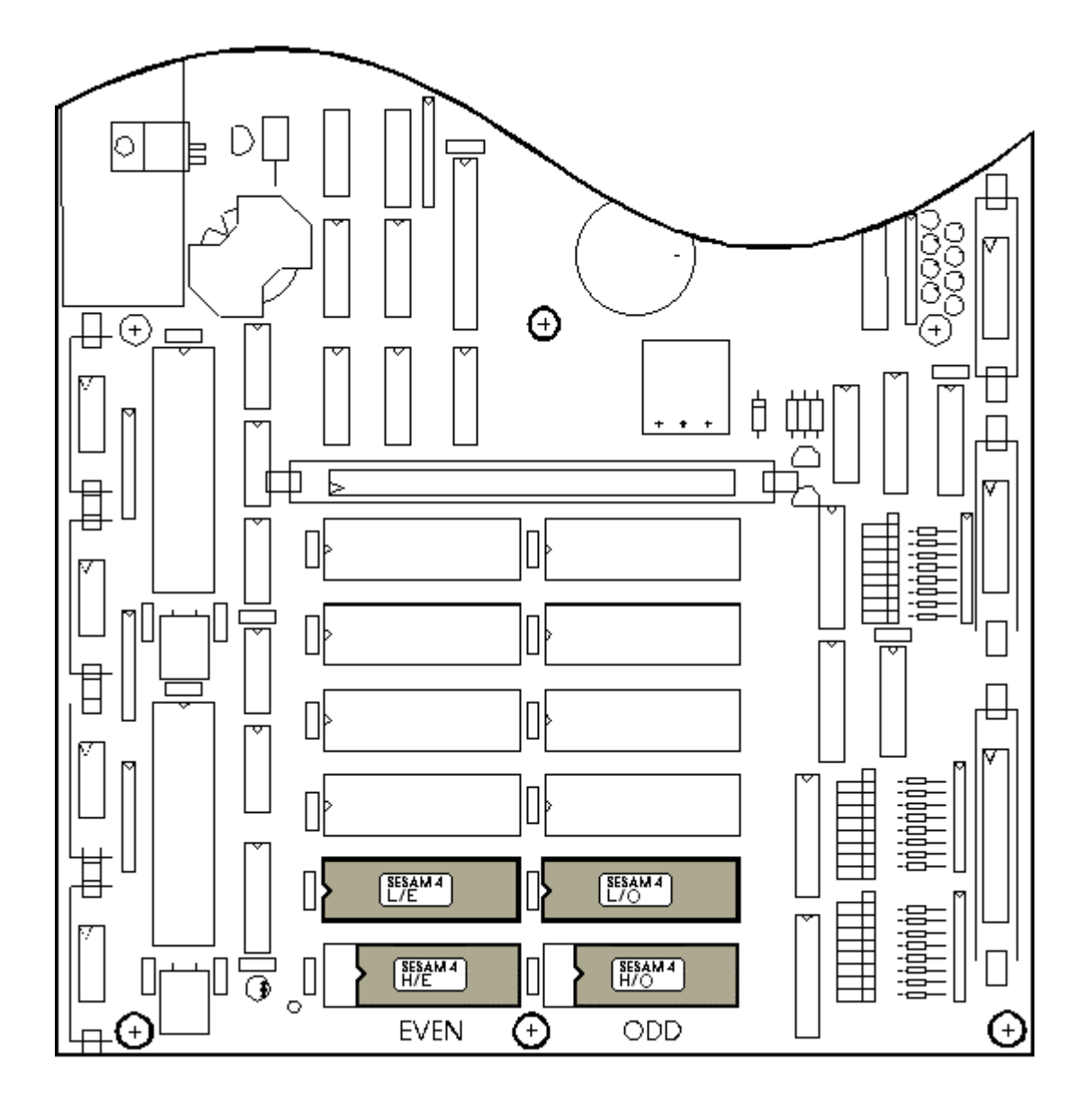

#### **UPDATE der neuen Version**

Nach dem Tauschen der EPROM´s **MUSS** die Programmierung auf den neuen Stand gebracht werden. Ansonsten werden Einige Funktionen gesperrt.

Dies wird mittels Update durchgeführt.

Dabei werden eventuelle Speicherverschiebungen in der Programmierung neu berechnet, **alle Speicher werden gelöscht**, die Paßwörter werden auf die Defaultwerte gestellt.

- 1. Betriebsartenschalter auf Stellung **CHEF**
- 2. Paßwort eingeben: die Tasten **A B C D** auf der Zifferntastatur drücken. Am Display muß die Meldung PASSWORD OKAY aufscheinen. Durch Eingabe des Passwortes wird die **Menüzuordnung** ausgeschaltet dadurch sind **alle Menüpunkte zugänglich.**
- 3. Mit STEP oder BACKSTEP bis SYSTEMPROGRAMMIERUNG steppen.
- 4. Taste ENTER drücken. Am Display erscheint ' \$Getränk Nummer 1'
- 5. Mit STEP oder BACKSTEP bis '\$ DEFAULTWERTE' steppen.
- 6. Taste ENTER drücken.
- 7. Mit STEP ´Version Update´ steppen.
- 8. Taste ENTER drücken. Am Display erscheint die Frage: 'Update ? J für ja'
- 9. Taste **J** drücken. Am Display erscheint die Meldung 'Wird initialisiert' Nach ende der Initialisierung kommt wieder der Text ´Version Update´
- 10. Taste ESC drücken.
- 11. COMPUTER **Aus- und wieder Einschalten.**

### **Update im Detail**

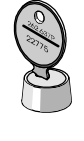

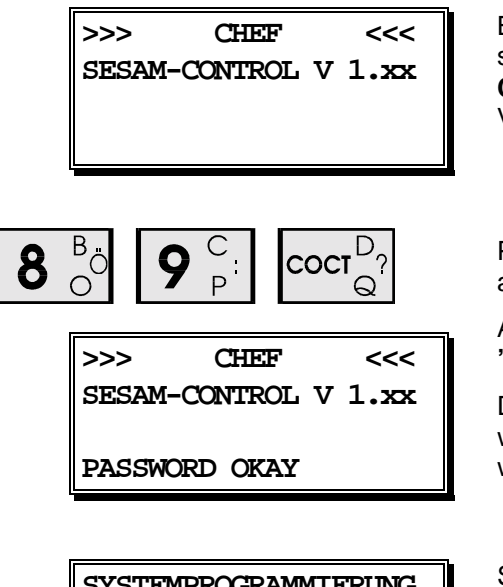

Betriebsartenschloß auf Stellung **CHEF** stellen. Am Display erscheint der Text **CHEF**, sowie die aktuelle Versionsnummer der Software.

Password eingeben: Die ersten 4 Tasten auf der Zifferntastatur drücken.

Am Display muß der Text **'PASSWORD OKAY'** erscheinen.

Dadurch werden alle Menuepunkte welche in der Menuezuordnung gesperrt wurden, zugänglich gemacht.

**STEMPROGRAMMIERUNG** Sooft Taste STEP drücken, bis am<br>Display der Text Display **´SYSTEMPROGRAMMIERUNG´** erscheint.

**\$Getränk Nummer** 1 Taste ENTER drücken, am Display erscheint nun der 1. Menuepunkt im Systemprogramm das ist *´Getränk Nummer ´* (Getränke-programmierung). Die Menuepunkte des Systemprogramms sind durch das **Zeichen ´\$´** gekennzeichnet.

> Sooft Taste STEP drücken, bis am Display der Text **´\$ DEFAULTWERTE´** erscheint.

> Es Wird dabei auch die alte Versionsnummer angezeigt.

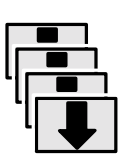

**ENTER** 

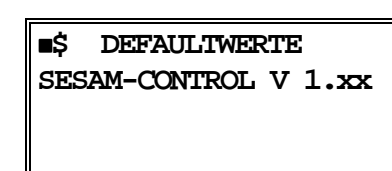

#### RSC SESAM 4 EPROM's tauschen SEITE 7

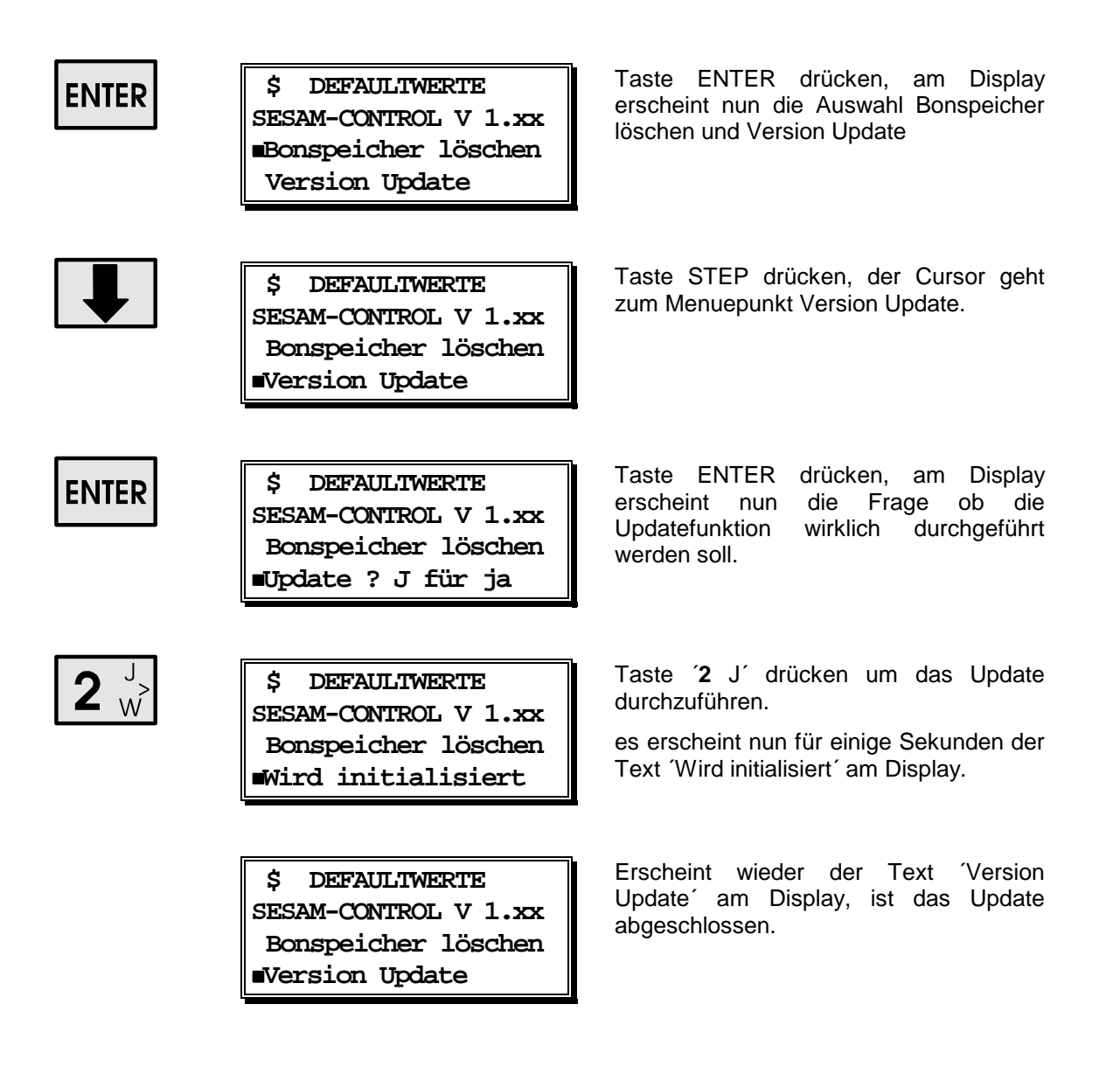

**Die Updatefunktion ist jetzt abgeschlossen.** 

**Der Computer MUSS nun Aus- und wieder Eingeschaltet werden.**